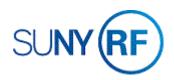

### Create a Budget

Use these instructions to create a new budget for an award, project or task.

#### Prerequisites

• The award, project, tasks and subtasks were created and funded in the system.

#### To create a budget:

- 1. Select Budgets > Award Budgets to open the Award Budgets form.
- 2. Enter the award number in the Award Number field on the Award Budgets form.
- 3. Press TAB.

**Note:** The system will automatically fill in the **Award Name**, **Project Number**, **Project Name** and **Budget Type** fields. If there are multiple projects associated with the award, you'll need to select the project you want from the List of Values.

- 4. Click Find Draft.
- 5. Enter the following fields on the **Award Budgets** form (Optional):
  - Version Name. Enter the version of the budget being created. If this is the initial budget, enter **Original Budget**.

| Find Budget<br>Award Number | 000036               |          | Award Name 660 IDC Revenue     | •          |
|-----------------------------|----------------------|----------|--------------------------------|------------|
| Project Number              | 1056459              |          | Project Name 660 Indirect Cost | Award      |
| Budget Type                 | Approved Cost Budget |          |                                | Find Draft |
| Draft Budget                |                      |          |                                |            |
| Version Name                |                      |          | Status                         |            |
| Change Reason               |                      |          |                                |            |
| Description                 |                      |          | New Original                   | [ 🗌 ]      |
| Entry Options               |                      |          |                                |            |
| Entry Method                |                      |          | Resource List                  |            |
| Totals                      |                      |          |                                |            |
|                             | Labor                |          | Burdened                       |            |
|                             | UOM Quantity         | Raw Cost | Cost Revised Date              |            |
| Draft                       |                      |          |                                |            |
| Current                     |                      |          |                                |            |
|                             |                      |          |                                |            |

- Change Reason. Select a description of the budget modification from the List of Values.
- Description. An additional explanation of why the budget is being modified.
- Status. This field displays Working when you enter or update a draft award or project budget. This field displays
   Submitted when you submit a draft award

| ice Reasons                            | Award Budgets - ORG A | count Est  | ablishment Adminis | trator @ TRAINX - | 16-MAY-2019   |                          | -      |
|----------------------------------------|-----------------------|------------|--------------------|-------------------|---------------|--------------------------|--------|
|                                        | Find Budget           |            |                    |                   |               |                          |        |
| 96                                     | Award Number          | 000036     |                    |                   | Award Name    | 660 IDC Revenue          |        |
| ange Reason                            | Project Number        | 1056459    |                    |                   | Project Name  | 660 Indirect Cost Award  |        |
| itional Funds                          | Budget Type           | Approved   | Cost Budget        |                   |               | Find Dra                 | ft     |
| r Forward<br>te At Risk Budget for APT | Draft Budget          |            |                    |                   |               | <u> </u>                 |        |
| i Change<br>ial Award Amount           | Version Name          | Original I | Budget             | -                 | Status        | Working                  |        |
| aseline for GMS Balances               | Change Reason         |            |                    |                   |               |                          |        |
| ction of Funds<br>afer of Funds        | Description           |            |                    |                   |               | New Original             | []]    |
| tier of Funds                          | Entry Options         |            |                    |                   |               |                          |        |
|                                        | Entry Method          | Task-Re:   | source-Period      |                   | Resource List | Expenditure Categories a | nd Typ |
|                                        | Totals                |            |                    |                   |               |                          |        |
| (Eind) QK Gancel                       |                       | Labor      |                    |                   | Burdened      |                          |        |
|                                        |                       | UOM        | Quantity           | Raw Cost          | Cost          | Revised Date             |        |
| nce you submit                         | Draft                 |            |                    |                   |               | 16-MAY-2019 09:33:03     |        |
| nee you submit                         | Current               | Hours      | 0.00               | 0.00              | 1.00          | 24-JUN-2010 13:20:58     |        |

Copy Actual .

or project budget and reverts back to **Working** once you submit and baseline the budget.

**Note:** The budget entry method determines the level of detail for the budget and affects fund checking. When multiple awards fund a single project, the same budget entry method for each award must be used. You can accept or change the default budget entry method and resource list. However, if these fields are modified after a budget is entered, the system deletes the draft lines, and you must re-enter this information.

History

## To enter a budget at the project level

- 6. Enter the following fields on the Award Budgets form:
  - Entry Method. The budget entry parameters specific to this award and project. You should select Project-Resource-Period from the List of Values.
  - **Resource List.** Automatically populated by the system.

**Note:** Based on the value you selected for the **Entry Method** field in the **Entry Options** region, the field information completed in the **Budget Lines** and **Task Budgets** forms may vary. The budget entry method is a combination of three parameters to determine how the budget is entered:

- The level at which budgeting is being done (project or task).
- The resource used for budgeting (expenditure type or expenditure category).
- The time period for budgeting (month).

Details

- 7. Click **Details** then click **Budget Lines** to go to the **Budget Lines** form.
- 8. Enter the following fields on the **Budget Lines** form:
  - Budget Periods. The months and years within a budgeting period. You should always enter an entire budget in the earliest budget period. This is typically the first month of the award.
  - Resource. Enter the expenditure categories or types. Your budget may be a combination of resource groups (expenditure categories) and resources (expenditure types).

| ASOUTCAS                      |          |  |
|-------------------------------|----------|--|
| ind(%                         |          |  |
| Resource                      | UOM      |  |
| F and A Costs                 |          |  |
| FAC Override Manual F and A   | Currency |  |
| FAC F and A Costs             | Currency |  |
| FAC Manual F and A Costs      | Currency |  |
| FAC Override Monthly F and A  | Currency |  |
| FAC Override SUNYSUB F and A  | Currency |  |
| Alterations and Renovations   |          |  |
| ALT Unallocated Alt and Renov | Currency |  |
| ALT Alteration and Renovation | Currency |  |
| Campus Services Recharges     |          |  |
| RCH Mail                      | Currency |  |
| RCH Central Dup and Printing  | Currency |  |
| RCH Auto Servs and Repairs    | Currency |  |
| RCH Arm Gas                   | Currency |  |

| Version Number<br>Task Number<br>View Lines For | 1              | ost 👻    | 1             |              | Original Budget<br>Task 1<br>July-07 | June-27 |
|-------------------------------------------------|----------------|----------|---------------|--------------|--------------------------------------|---------|
| $\rightarrow$                                   | Budget Periods | Earliest | First July-07 | -            | Latest                               | Per     |
| Resource                                        | mount Type     | July-07  | August-07     | September-07 | October-07                           | Tot     |
|                                                 |                |          |               |              |                                      |         |
|                                                 |                |          |               |              |                                      |         |
|                                                 |                |          |               |              |                                      |         |
|                                                 | [              | [        |               |              |                                      |         |
|                                                 |                |          |               |              |                                      |         |
| Totals BURDENED                                 | COST -         | 0.00     | 0.00          | 0.00         | 0.00                                 |         |
|                                                 |                |          |               |              |                                      |         |

- **Amount Type**. The only amount type that's applicable to the Research Foundation's business is **Burdened Cost**, and the system automatically enters that value in this field.
- Month XX. The months and years within a budgeting period (displayed in several columns).

| Version Number   | Draft          |          |   |          | Version Name   | Original Budget |         |   |
|------------------|----------------|----------|---|----------|----------------|-----------------|---------|---|
| Task Number      | 1              |          |   |          | Task 1         |                 |         |   |
| View Lines For   | BURDENED C     | OST +    |   | Peri     | ods For Totals | July-07         | June-27 |   |
|                  |                | Earliest |   | First    |                | Latest          |         |   |
|                  | Budget Periods | July-07  | 4 | July-07  |                | October-07      | Period  | i |
| esource A        | mount Type     | July-07  | A | igust-07 | September-07   | October-07      | Totals  | l |
| AC F and A Co: E | Aurdened Cost  | 10.00    |   | 10.00    | 10.00          | 10.00           | 40.00   |   |
| -                |                |          |   |          |                |                 |         |   |
|                  |                |          |   |          |                |                 |         |   |
|                  |                |          |   |          |                |                 |         |   |
|                  |                |          |   |          |                |                 |         |   |
|                  |                |          |   |          |                |                 |         |   |
|                  |                |          |   |          |                |                 |         |   |
|                  |                |          |   |          |                |                 |         |   |
| als BURDENED     |                | 10.00    |   | 10.00    | 10.00          | 10.00           | 40.00   |   |
| and freedoments  |                |          |   |          |                |                 |         |   |

- 9. Select File > Save to save your changes.
- 10. Click the Close button to close the Budget Lines and Task Budgets forms.

If you need to make the budget available for review and the baselining process:

- 1. Click **Submit** on the **Award Budgets** form.
- 2. Click Baseline.
- Select File > Close
  Form to return to the Navigator.
- Select View > Requests to open the Find Requests form.

| Find Budget    |            |              |          |               |                              |
|----------------|------------|--------------|----------|---------------|------------------------------|
| Award Number   | 000036     |              |          | Award Name    | 660 IDC Revenue              |
| Project Number | 1056459    |              |          | Project Name  | 660 Indirect Cost Award      |
| Budget Type    | Approved   | Cost Budget  |          |               | Find Draft                   |
| Draft Budget   |            |              |          |               |                              |
| Version Name   | Original E | Judget       |          | Status        | Submitted                    |
| Change Reason  | Date Cha   | nge          |          |               |                              |
| Description    |            |              |          | 190           | New Original                 |
| Entry Options  |            |              |          |               |                              |
| Entry Method   | Task-Res   | ource-Period |          | Resource List | Expenditure Categories and T |
| Totals         |            |              |          |               |                              |
|                | Labor      |              |          | Burdened      |                              |
|                | UOM        | Quantity     | Raw Cost |               | Revised Date                 |
| Draft          | Hours      | 0.00         | 0.00     | 1.00          | 16-MAY-2019 10.03.37         |
| Current        | Hours      | 0.00         | 0.00     | 1.00          | 24-JUN-2010 13:20:58         |

| nd Budget      | [                    |          | A             | [                               |
|----------------|----------------------|----------|---------------|---------------------------------|
| Award Number   | 000036               |          | Award Name    | 660 IDC Revenue                 |
| Project Number | 1056459              |          | Project Name  | 660 Indirect Cost Award         |
| Budget Type    | Approved Cost Budget |          |               | ( Find Draft )                  |
| aft Budget     |                      |          |               |                                 |
| Version Name   | Original Budget      |          | Status        | Working                         |
| Change Reason  | Date Change          |          |               |                                 |
| Description    |                      |          |               | New Original [                  |
| Entry Options  |                      |          |               |                                 |
| Entry Method   | Task-Resource-Period |          | Resource List | Expenditure Categories and Type |
| Totals         |                      |          |               |                                 |
| Totals         | Labor                |          |               |                                 |
|                |                      |          | Burdened      |                                 |
|                | UOM Quantity         | Raw Cost | Cost          | Revised Date                    |
| Draft          | Hours                |          |               | 16-MAY-2019 09:42:24            |
| Current        | Hours 0.00           | 0.00     | 1.00          | 24-JUN-2010 13:20:58            |
|                |                      |          |               |                                 |
|                |                      |          |               |                                 |
| History        | Copy Actual          | Kewon    |               | Submit Details                  |

- 5. Select All My Requests to view all of your requests.
- 6. Click **Find** to open the **Requests** form.
- 7. Click Refresh Data until the Phase field displays Completed.

**Note:** The request successfully completed when the **Phase** and **Status** fields display **Completed** and **Normal**. You still must see if the baselining completed successfully.

8. Click **View Output**. If the award budget did not baseline successfully, review the award to determine why the budget did not baseline properly.

# To enter a budget at the task level

- 1. Click **Details** to open the **Task Budgets** form.
- 2. Click the box next to the required task number or click **Budget** Lines.
- 3. Enter the following fields on the **Budget Lines** form:
  - **Budget Periods**. The months and years within a budgeting period. You should always enter an entire budget in the earliest budget period. This is typically the first month of the award.
  - **Resource**. Enter the expenditure categories or types.
  - **Amount Type**. The system automatically enters that value in this field.
  - Month XX. The months and years within a budgeting period (displayed in several columns).
  - **Change Reason**. A description of why a budget line is being modified.
  - **Comments**. Any additional description you would like to add related to the budget line.
- 4. Select **File > Save** to save your changes.
- 5. Click the **Close** button (the **X** in the upper right corner of the form) to close the **Budget Lines** and **Task Budgets** forms.

If you need to make the budget available for review and the baselining process:

- 6. Click Submit on the Award Budgets form.
- 7. Click Baseline.
- 8. Repeat steps 1 6 to enter additional task-level budget resources.

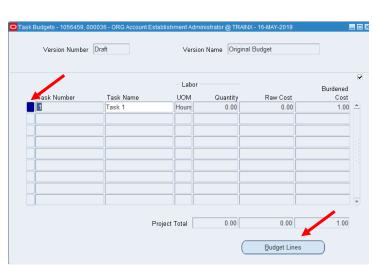

| Version Numbe | r Draft        |                     | -         | Version Name     | Original Budget   |         |
|---------------|----------------|---------------------|-----------|------------------|-------------------|---------|
| Task Numbe    | r 1            |                     | 1 1       | Task Name        | Task 1            |         |
| View Lines Fo | BURDENED C     | OST -               | Pe        | riods For Totals | July-07           | July-07 |
|               | Budget Periods | Earliest<br>July-07 | First     | 7                | Latest<br>July-07 | Period  |
| lesource /    | Amount Type    | July-07             | August-07 | September-07     | October-07        | Totals  |
| and A Costs   | Burdened Cost  | 1.00                |           |                  |                   | 1.00    |
|               |                |                     |           |                  |                   |         |
|               |                |                     |           |                  |                   |         |
|               |                |                     |           |                  |                   |         |
| tals BURDENE  | COST +         | 1.00                | 0.0       | 0.00             | 0.00              | 1.00    |

- 9. Select **File > Close Form** to return to the Navigator.
- 10. Select View > Requests to open the Find Requests form.
- 11. Select All My Requests.
- 12. Click **Find** to open the **Requests** form.
- 13. Click Refresh Data until the Phase field displays Completed.

**Note:** The request successfully completed when the **Phase** and **Status** fields display **Completed** and **Normal**. You still must see if the baselining completed successfully.

14. Click View Output.